## **Регистрация на карта, издадена от Токуда Банк АД за плащане с биометрични данни, чрез B-Token на B-Trust**

## **Ръководство**

- **I. Процедура по регистрация за услугата**
- 1. За да регистрирате картата си за плащане с биометрични данни е необходимо да свалите приложение B-Trust mobile, след което да следвате инструкциите, за да го активирате и създадете парола за достъп. Приложението е достъпно в съответния app store, като го намерите по име или чрез link: [https://mqes.page.link/ACS](file:///C:/Users/vminkovska/AppData/Local/Microsoft/Windows/INetCache/Content.Outlook/RKI97LY1/https)

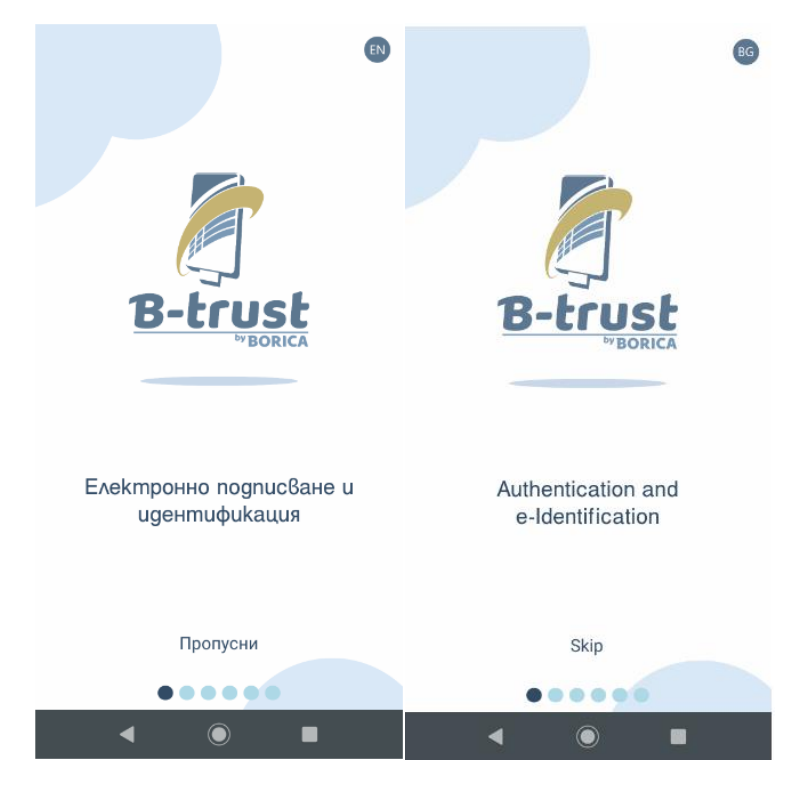

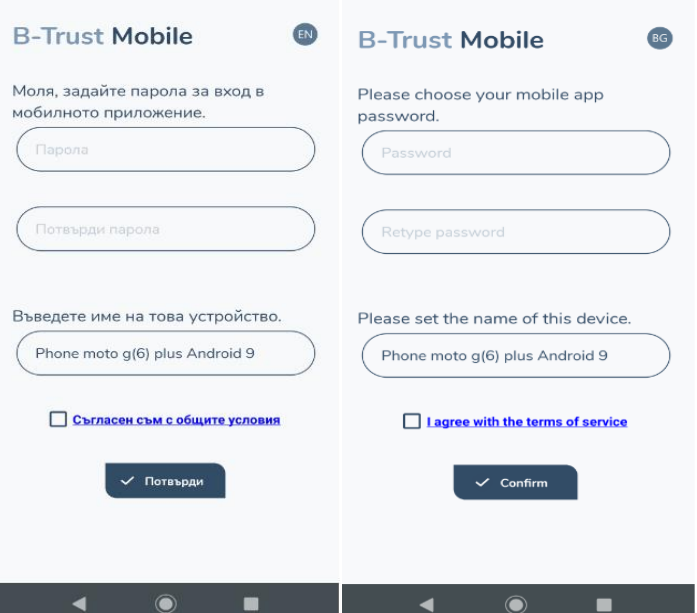

2. След като приложение B-Trust mobile е свалено, създали Вашата парола за достъп в него и то е активирано, следва, да достъпите официалния сайт на Токуда Банк АД [https://www.tokudabank.bg.](https://www.tokudabank.bg/) В меню "Карти"-> **[Дебитни карти](https://www.tokudabank.bg/bg/individualni-klienti/karti/debitni-karti/) Maestro или Кредитни карти/ (конкретен картов продукт)** ->" **ВИЖ ПОВЕЧЕ** -> **Допълнителни възможности -**> **Сигурни плащания в интернет** ще достигнете до линк с адрес: [https://3ds.borica.bg/TDABK.](https://3ds.borica.bg/TDABK) Моля да последвате този линк, който ще Ви препрати към специална за целта Клиентска страница на ТОКУДА БАНК АД, на която ще регистрирате картата си за плащане с биометрична автентификация.

Ще се отвори следния екран, на който трябва да въведете номера на картата, която ще регистриратеза B-Trust/B-Token метод:

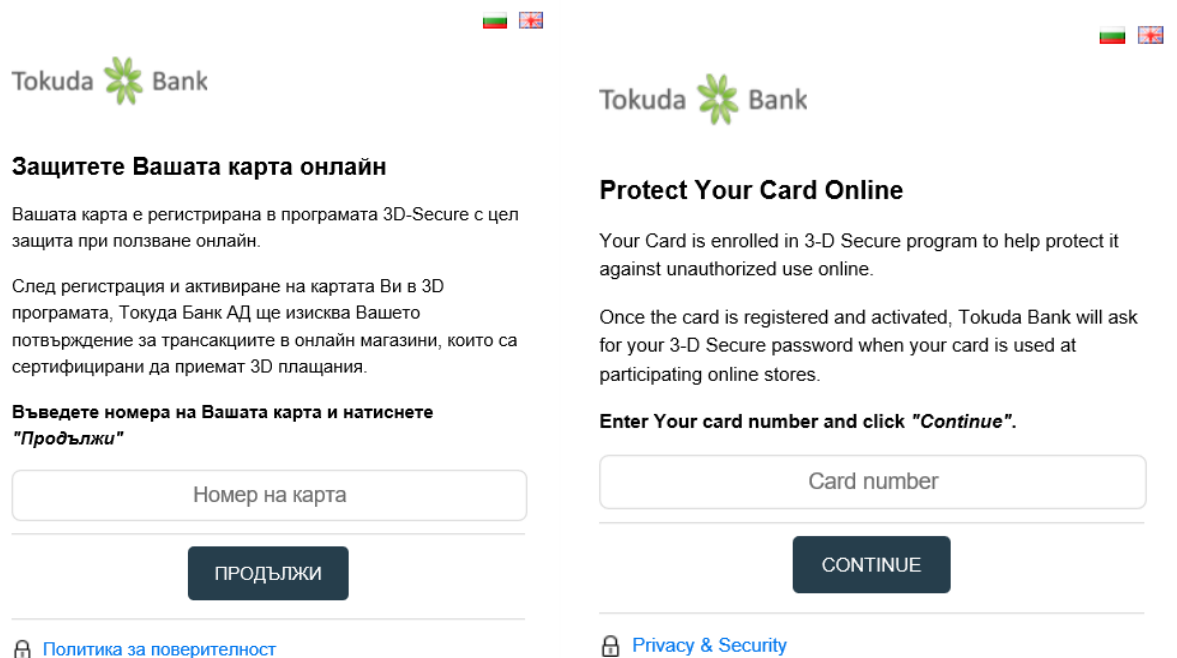

3. От падащото меню за избор на метод моля, изберете B-Trust/B-Token:

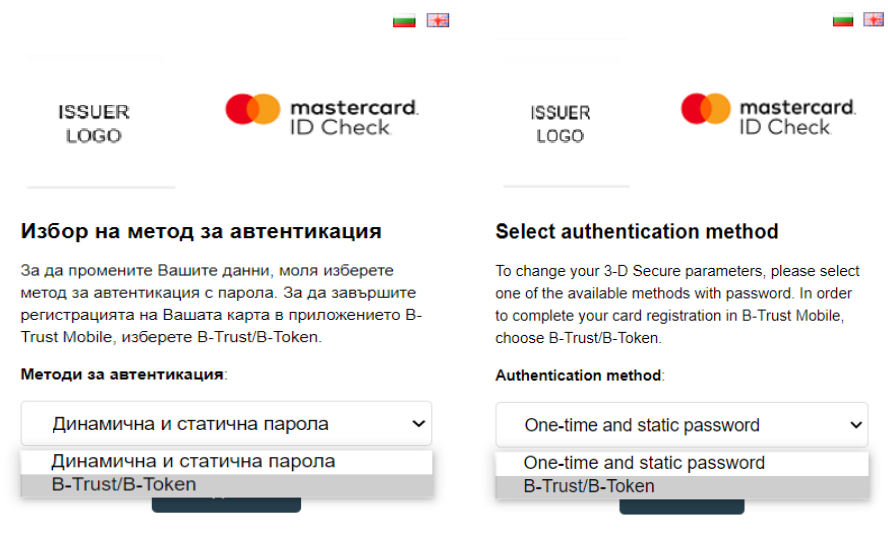

След избор на метод B-Trust/B-Token ще се зареди екран с QR кодове, чрез които можете да си свалите приложение B-Trust mobile **ако предварително не сте го свалили или сте пропуснали действията посочени в точка 1.** от настоящото Ръководство.

4. В случай, че вече сте свалили приложение B-Trust mobile, моля натиснете бутон **"Продължи".** Зарежда се следващ екран с нов QR код, който е необходим за регистрацията на B-Token: Моля, следвайте инструкциите (т.1,2,3 и 4) от екрана с QR за да завършите регистрацията си.

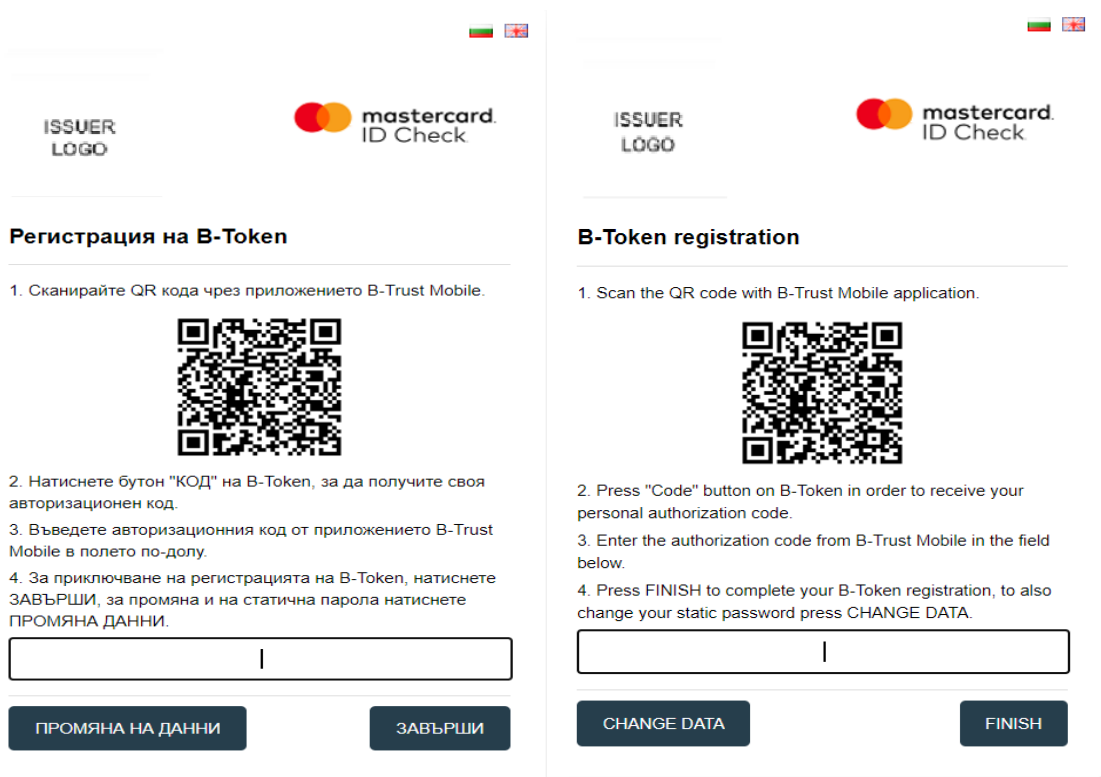

Екранът, който се отваря при сканиране на QR кода (стъпка на т.1) за регистрация на B-Token е:

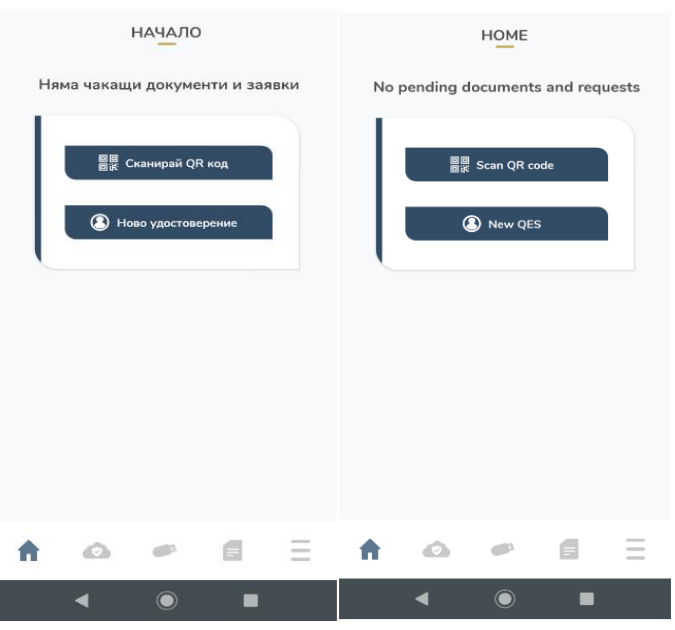

След сканиране на QR кода, чрез приложението B-Trust mobile, ще получите SMS код (ПОЛУЧАВАТЕ СМС С КОД НА ТЕЛЕФОНА, КОЙТО СТЕ ПОДАЛИ В БАНКАТА ПРИ РЕГИСТРАЦИЯ НА КАРТАТА), които трябва да въведете в посоченото по-долу поле:

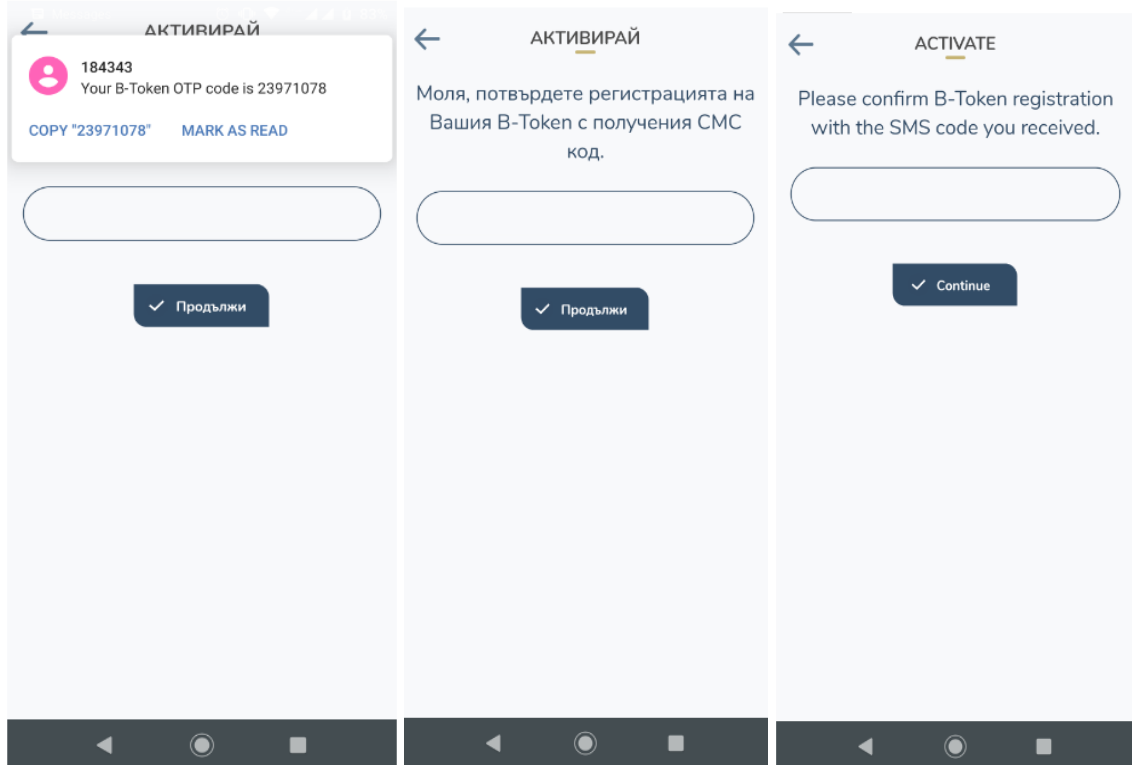

След въвеждане на кода, от получения SMS, в приложението се зарежда следващ екран с неактивен B-Token:

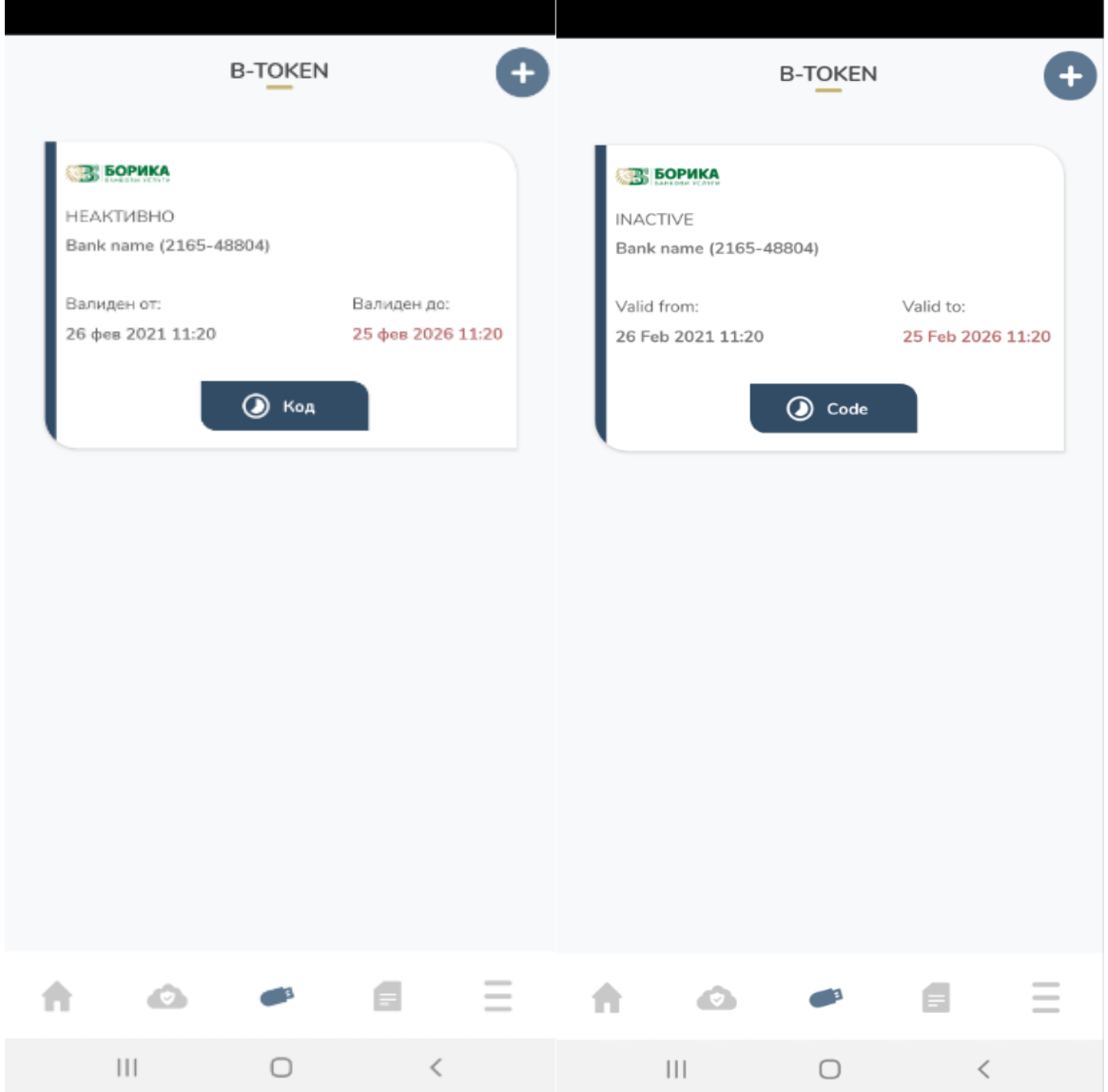

5. След като натиснете бутон "КОД", приложението ще зареди авторизационен код (стъпка на т.1), който трябва да въведете на клиентската страница на Токуда Банк:

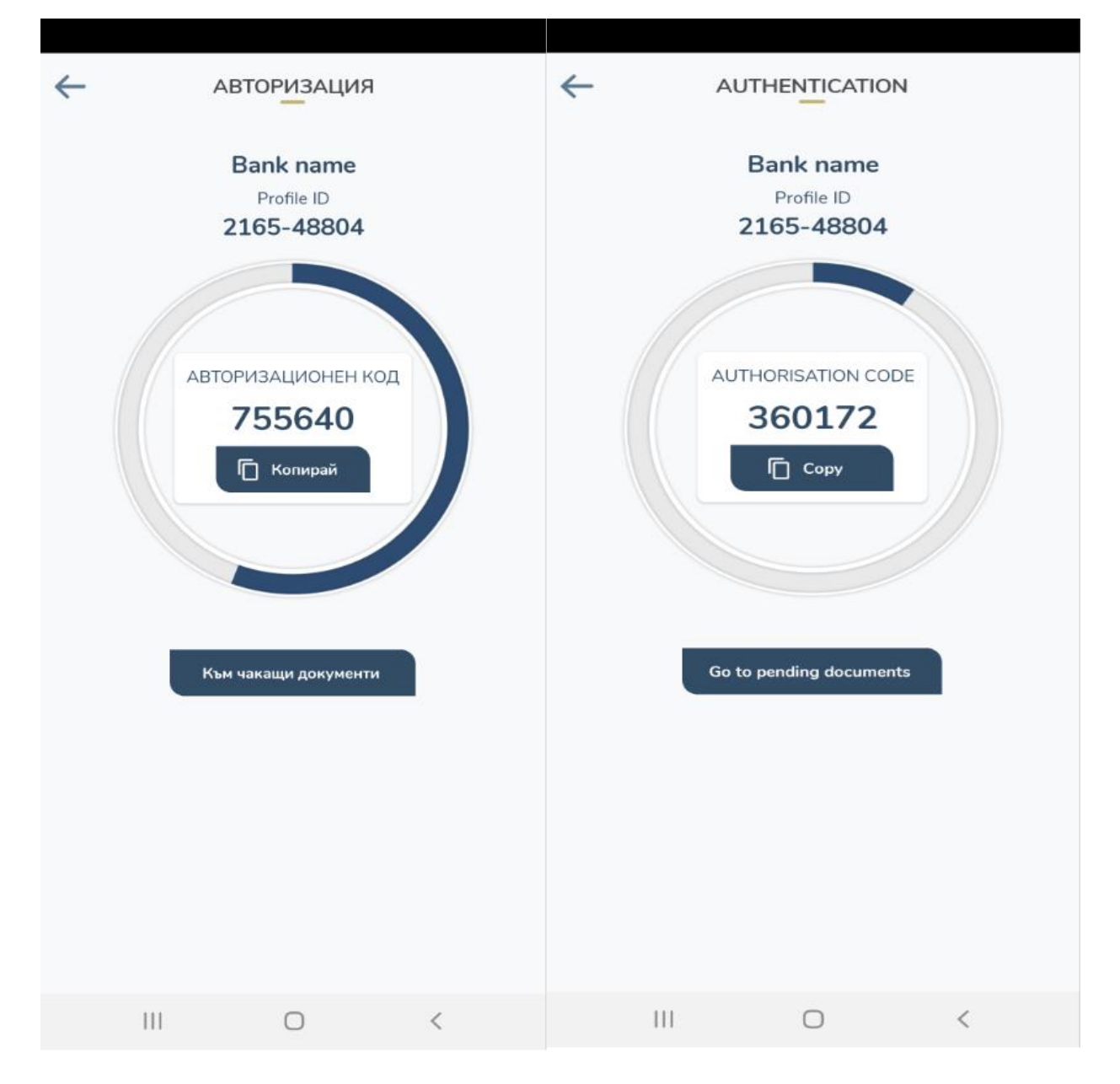

6. Завършването на регистрацията за B-Token е след въвеждане на авторизационния код, генериран по описания по-горе начин от приложение B-Trust mobile.

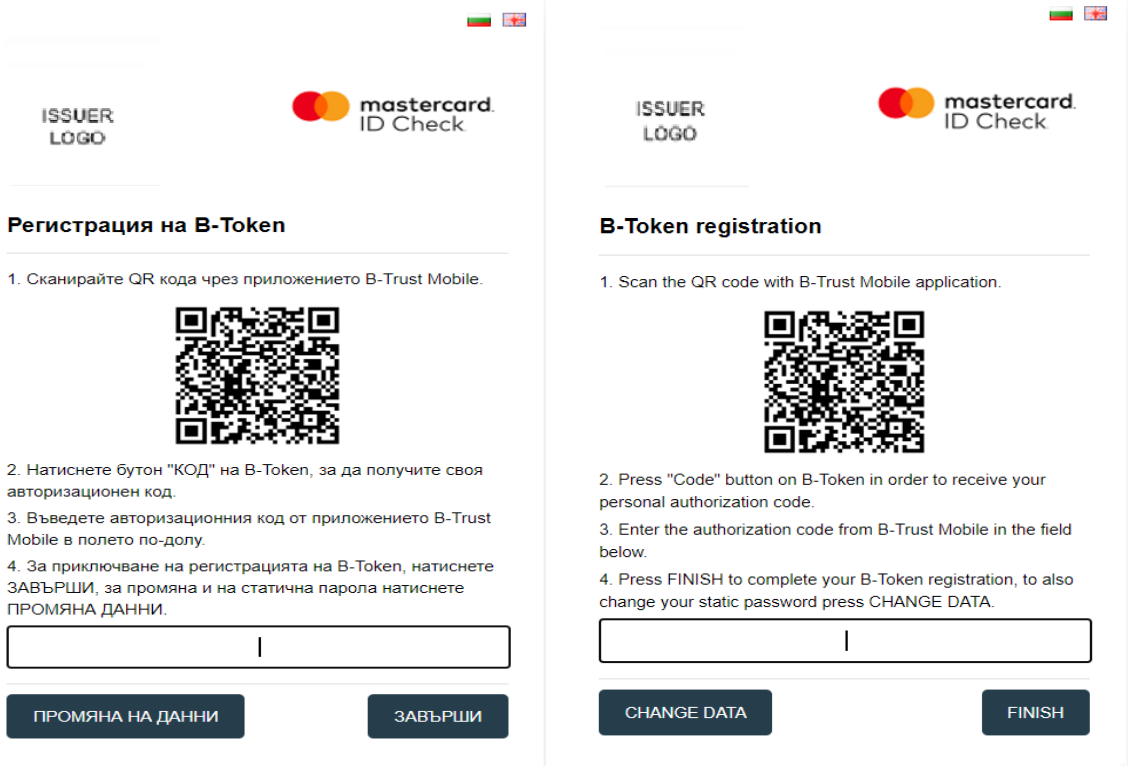

- Бутон "**Завърши"**(т.4) – след като сте въвели правилно авторизационния код от приложение B-Trust mobile и натиснете бутон "Завърши", на екрана на клиентската страница ще се визуализира следното съобщение:

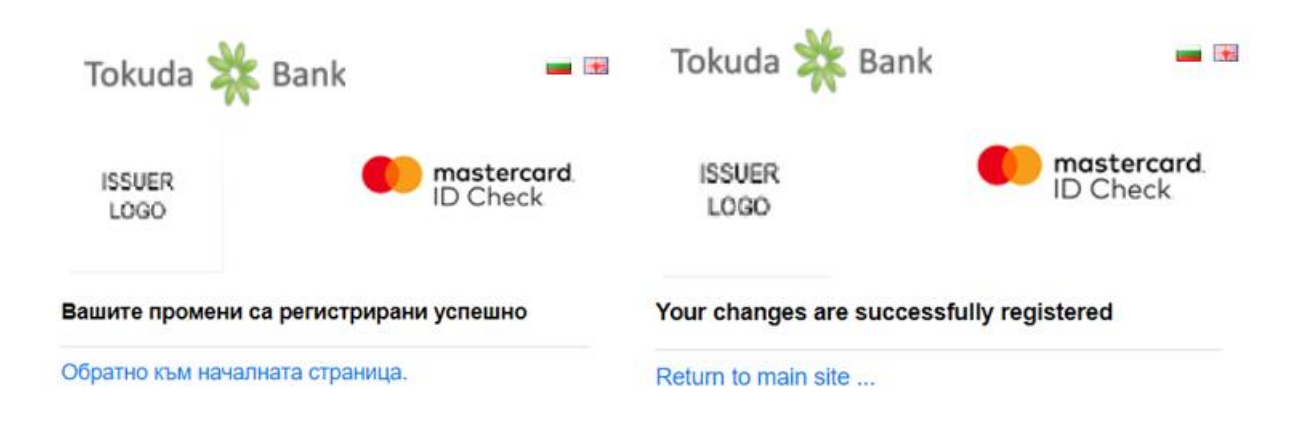

- Бутон "**Промяна на данни**"– след въведен правилен код от приложението, при избор на този бутон имате възможност да промените своята статична парола:

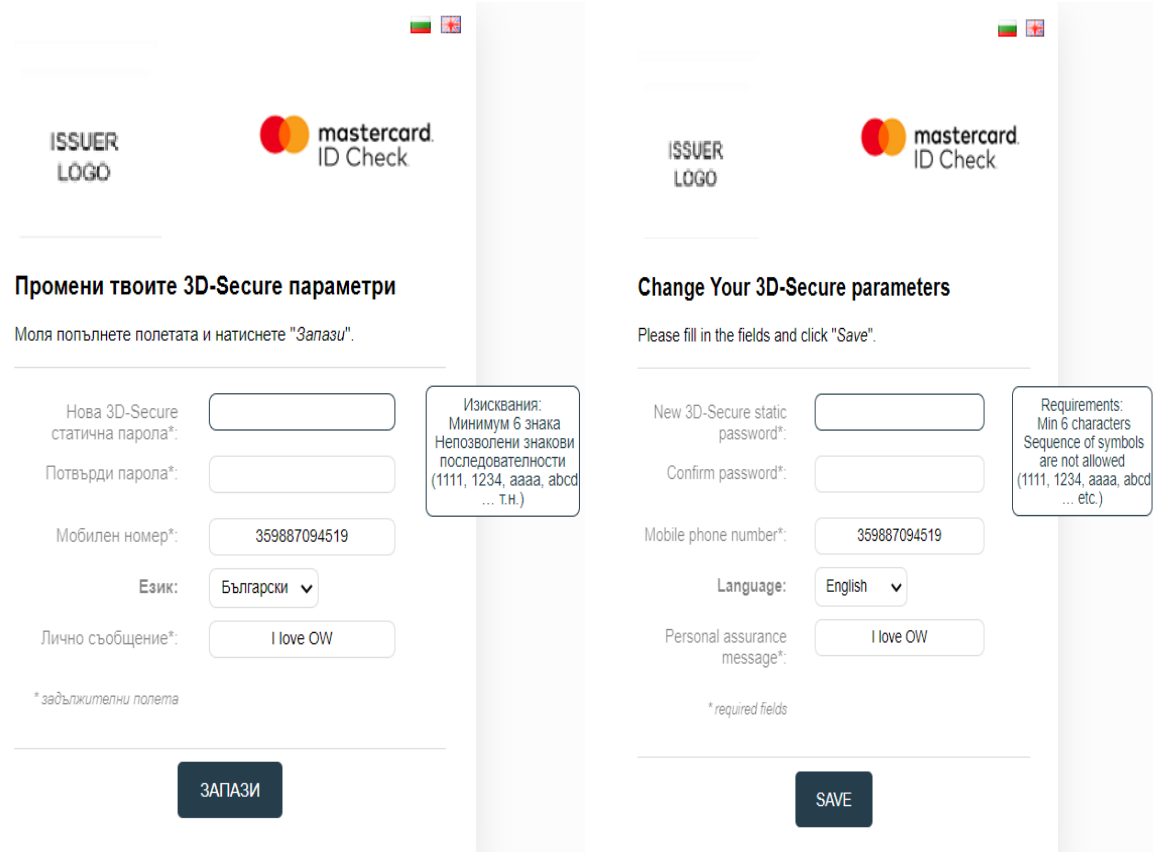

Независимо, кой бутон сте избрали, статуса на B-Token се променя от "Неактивно"/"Inactive" на "Активно".

## Важно!

**Всички карти под Вашия клиентски номер се регистрират автоматично и плащанията ще се потвърждават чрез приложението B-Token.**

**В случай, че към Вашата карта има издадени ДОПЪЛНИТЕЛНА/И карти, всяка от тях трябва да бъде отделно регистрирана за плащане с биометрична автентификация, съгласно настоящата инструкция.**

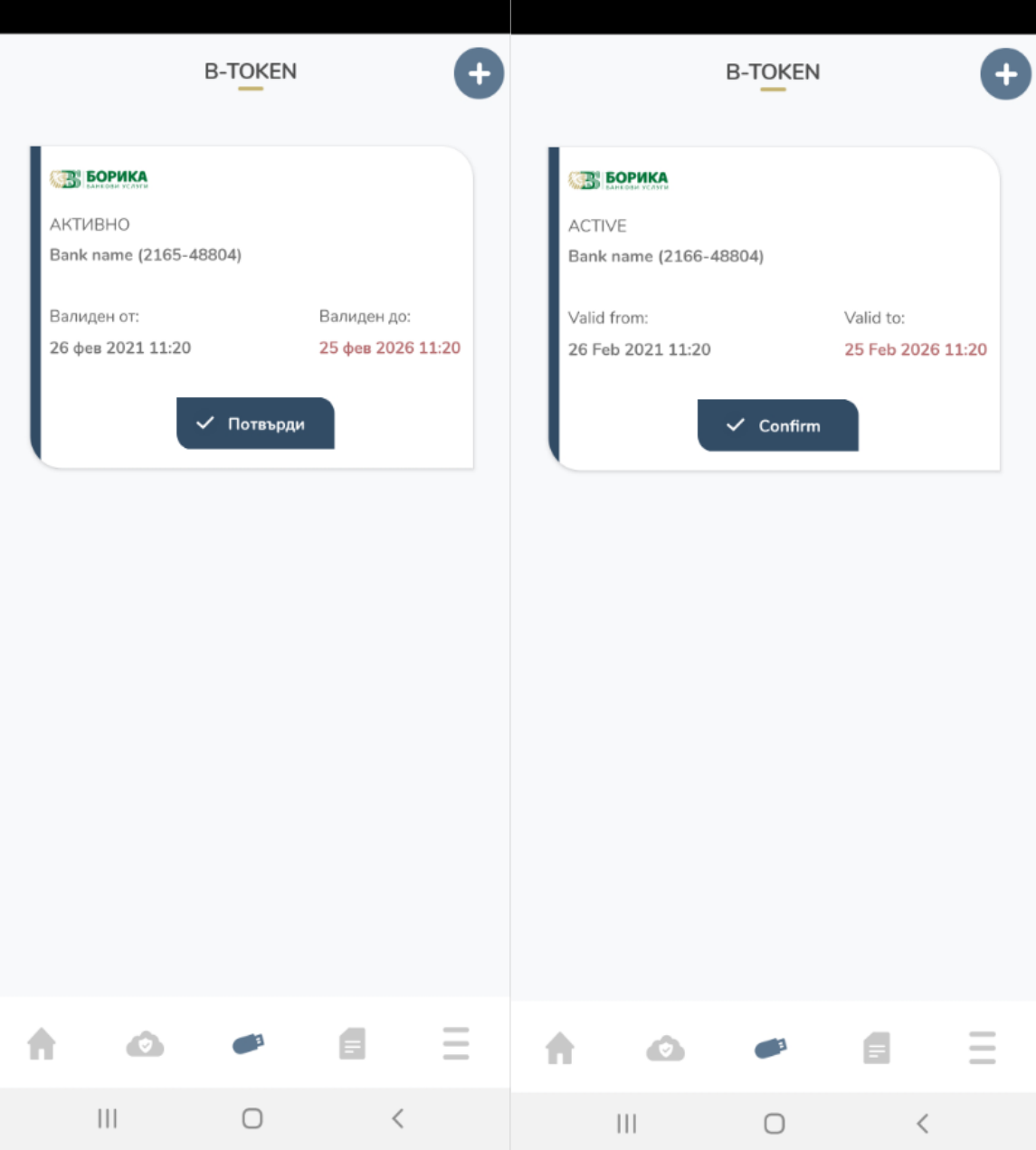

- II. Плащане с биометрия (Автентикация)
- 1. Когато извършвате плащане на страницата на 3DS търговец, ще бъдете пренасочен към следната автентикационна страница:

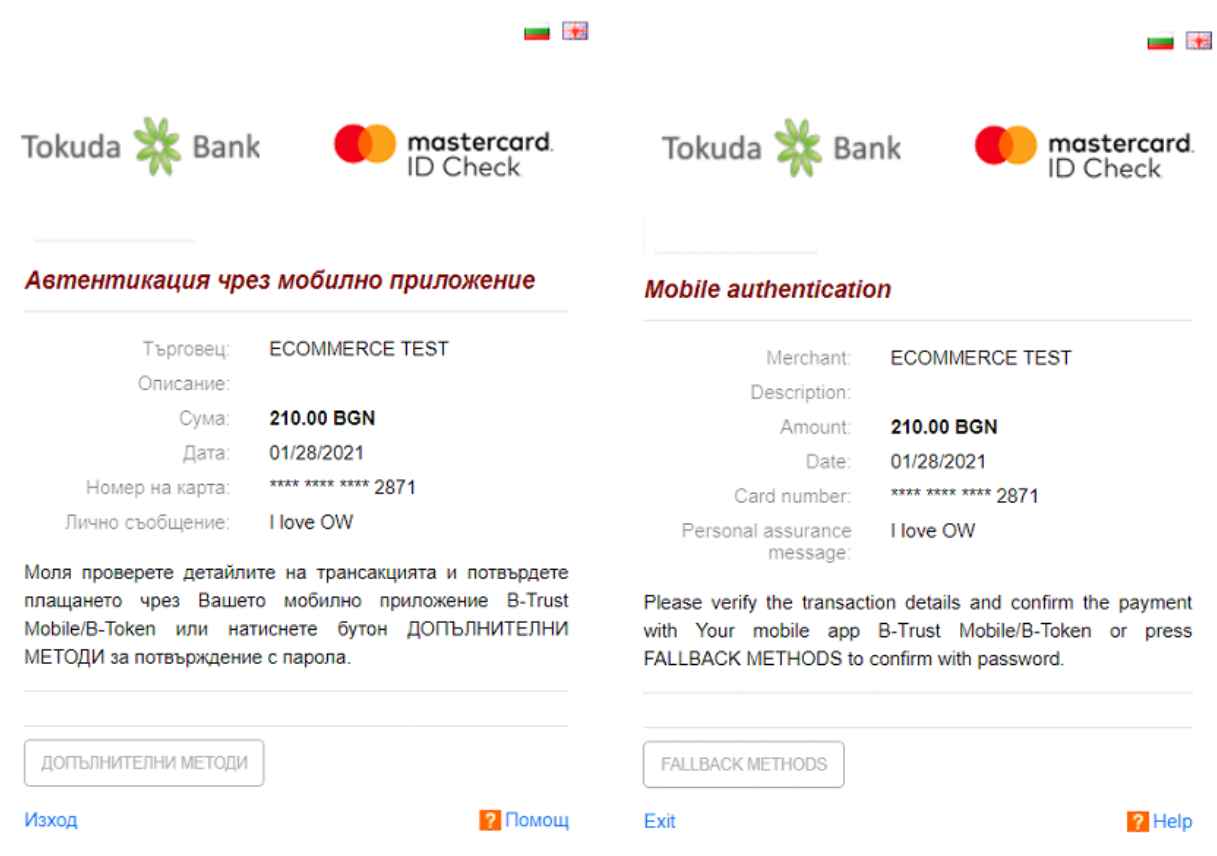

2. След появата на горното съобщение от сайта на търговеца, На устройството, на което е инсталиран облачният подпис B Token ще получите PUSH нотификация за чакащо плащане, която следва да изглежда така:

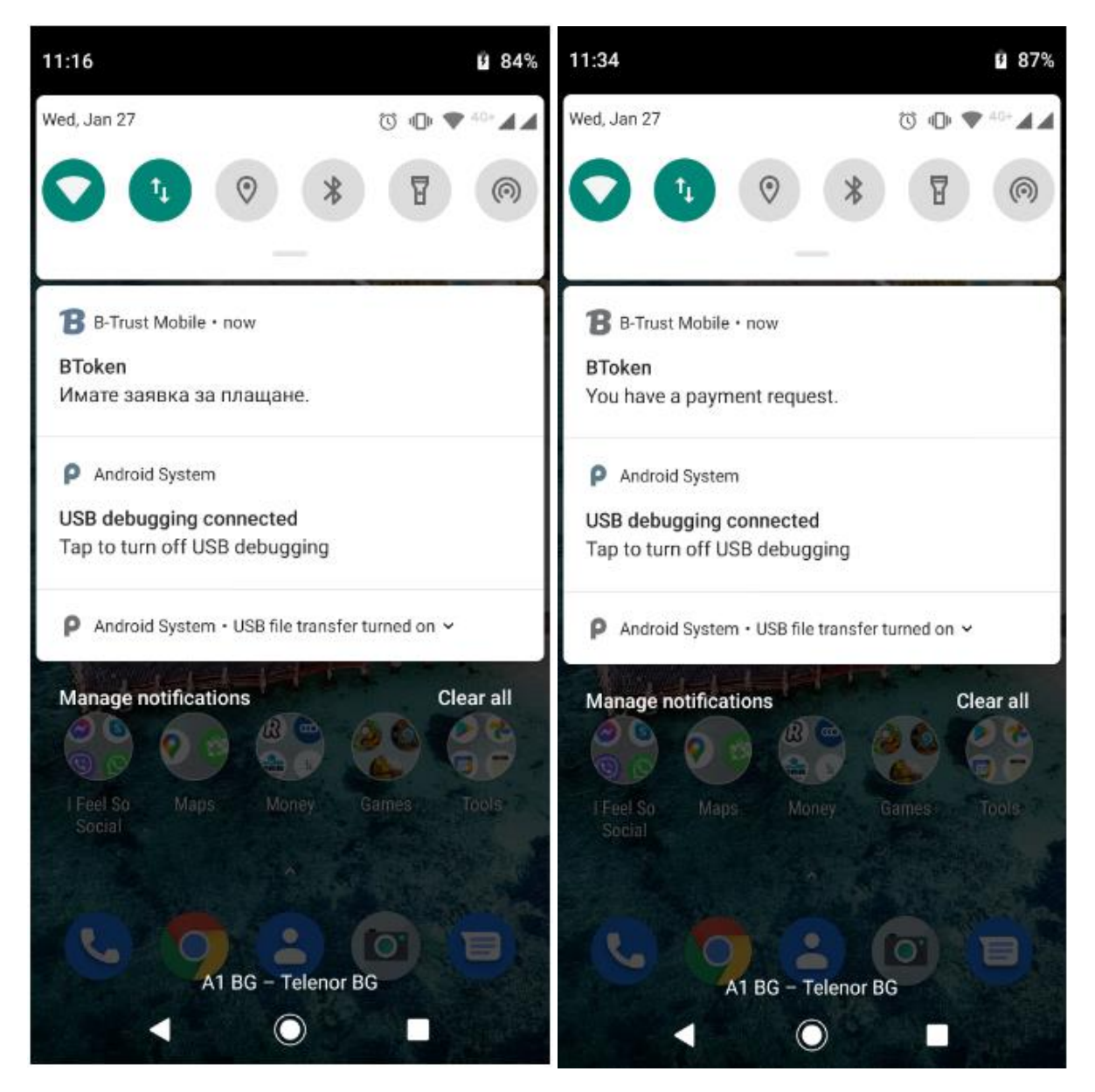

3. След нотификацията е необходимо е да влезете в приложението със създадената **статична парола** или активирана биометрия. Методът за вход в приложението, който Вие сте избрали е и метод за потвърждаване на плащанията.

4. На основния екран на устройството са визуализирани всички чакащи заявки за потвърждение, по следния начин:

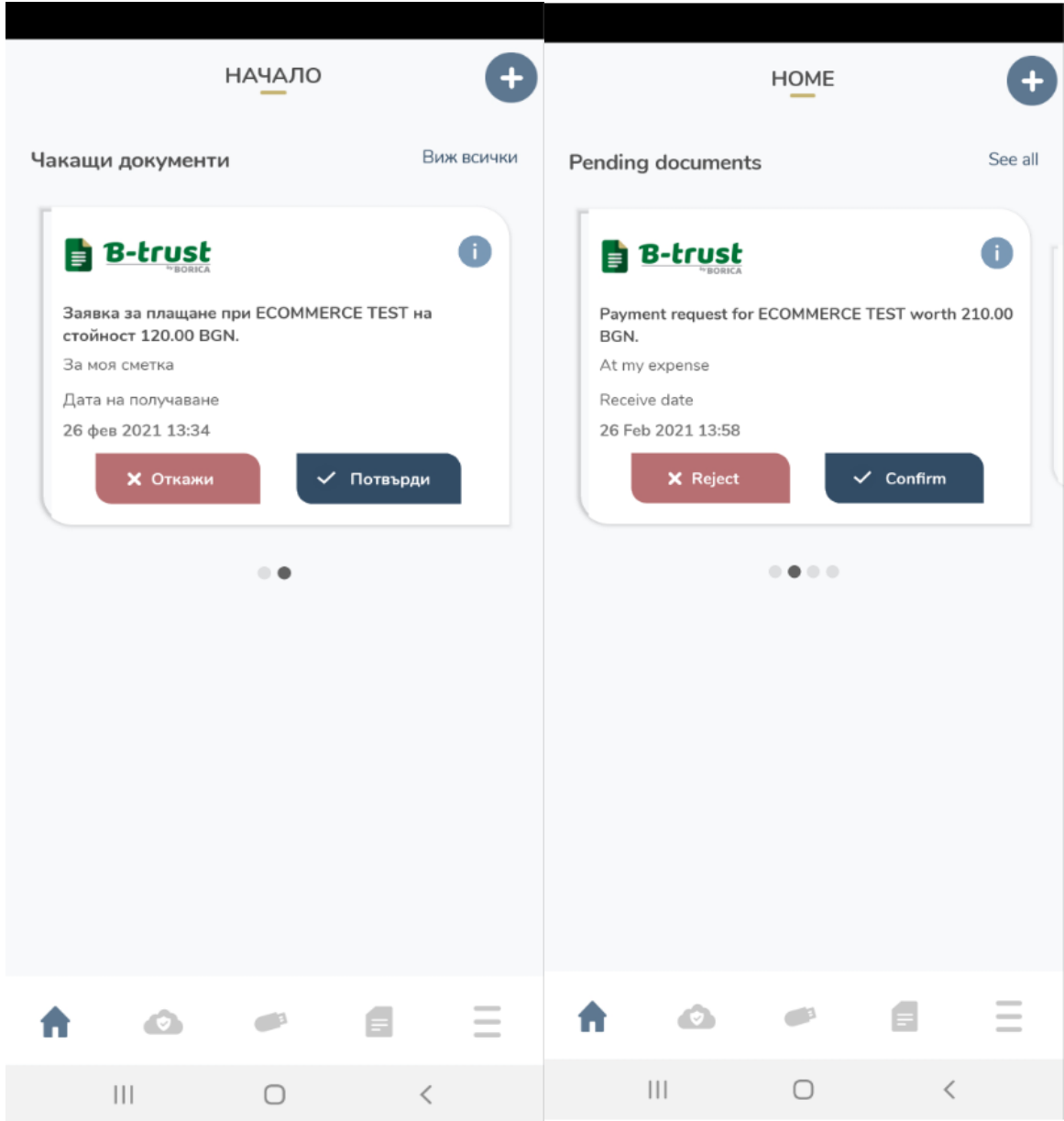

На този етап, чрез приложението, можете да потвърдите или откажете плащането.

5. Потвърждението на трансакцията се извършва или с биометрия или с парола в зависимост от избрания от Вас метод.

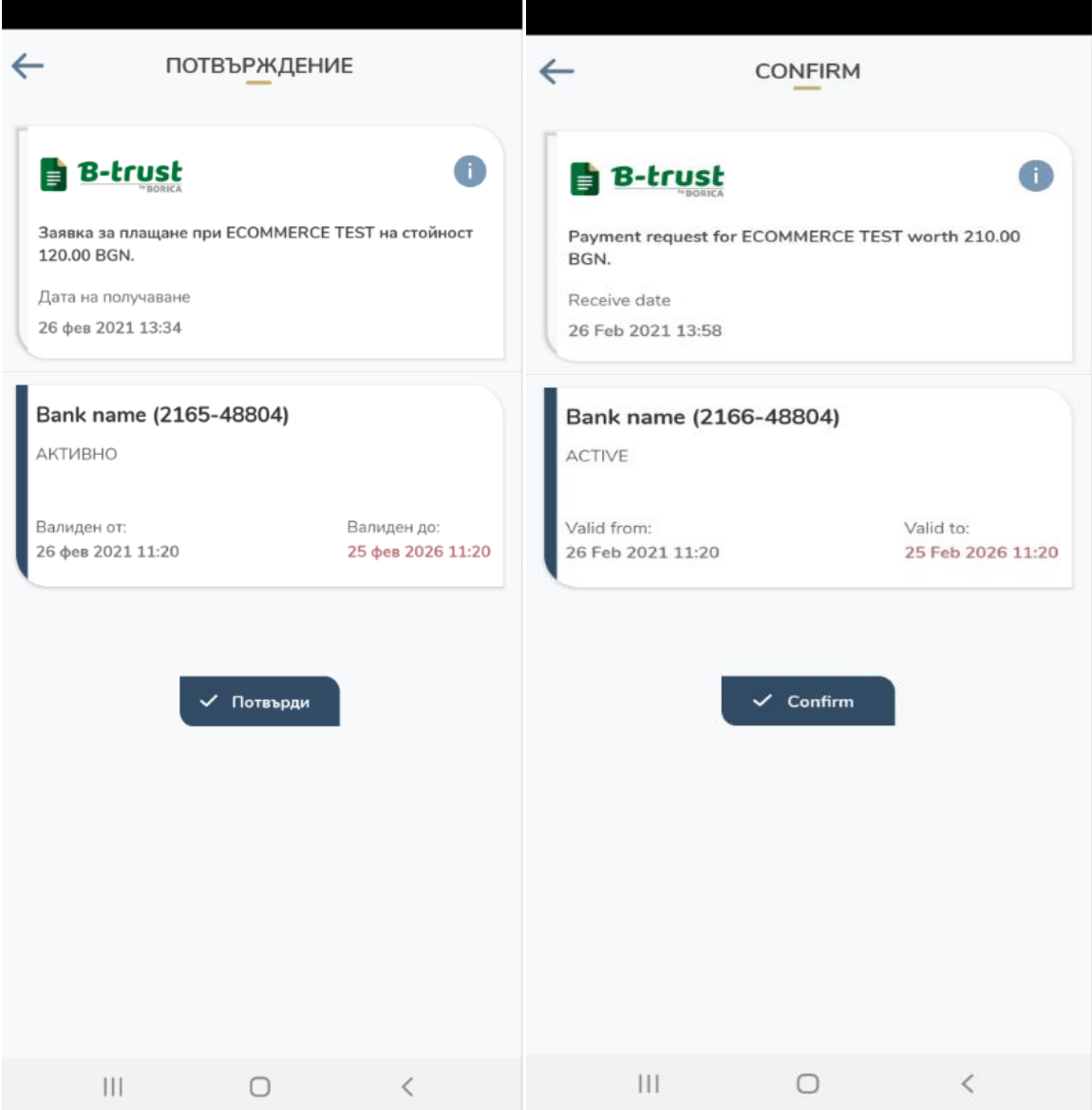

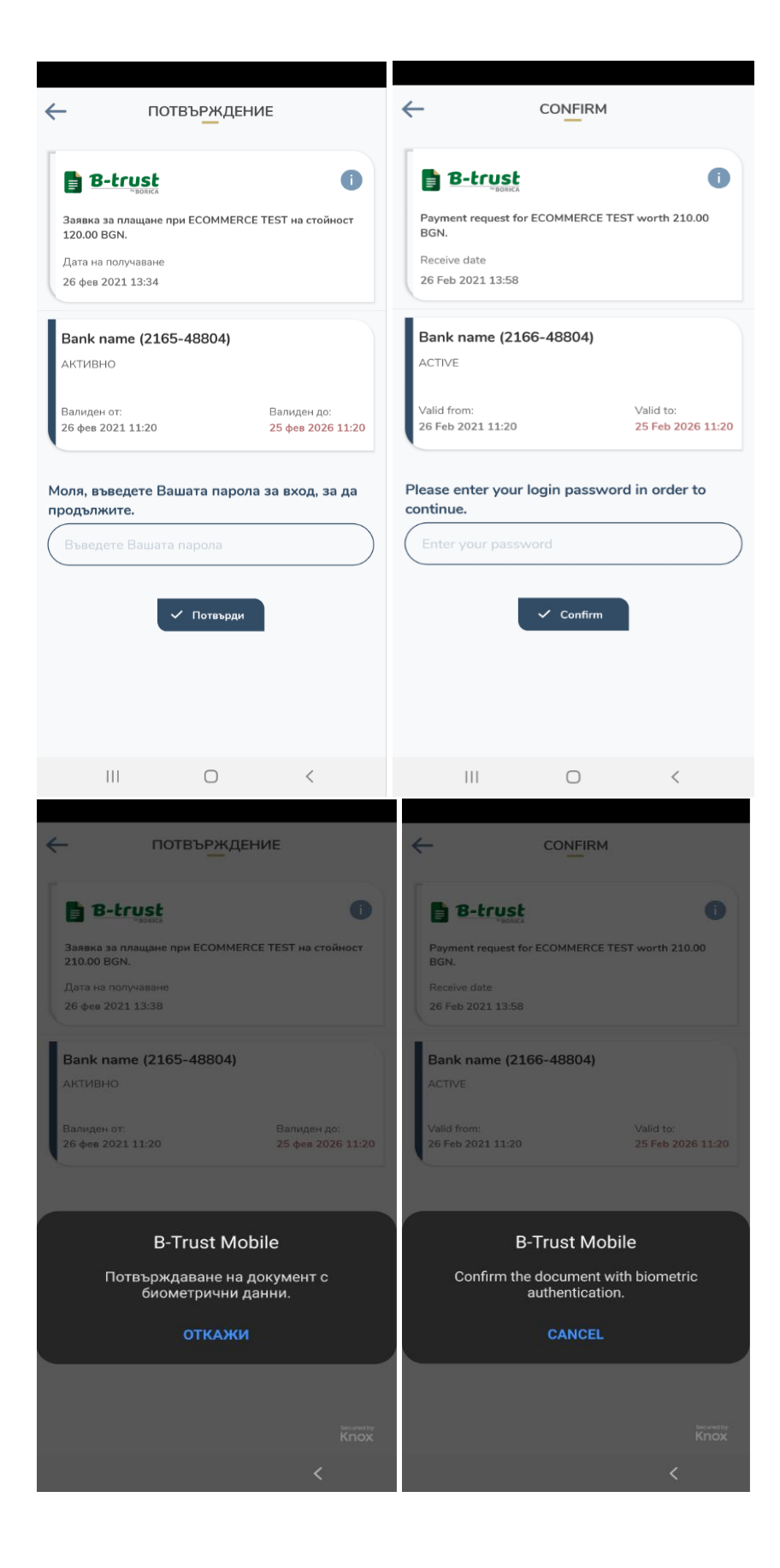

## 6. В меню "История" на приложението B-trust може да се проверят всички извършени плащания

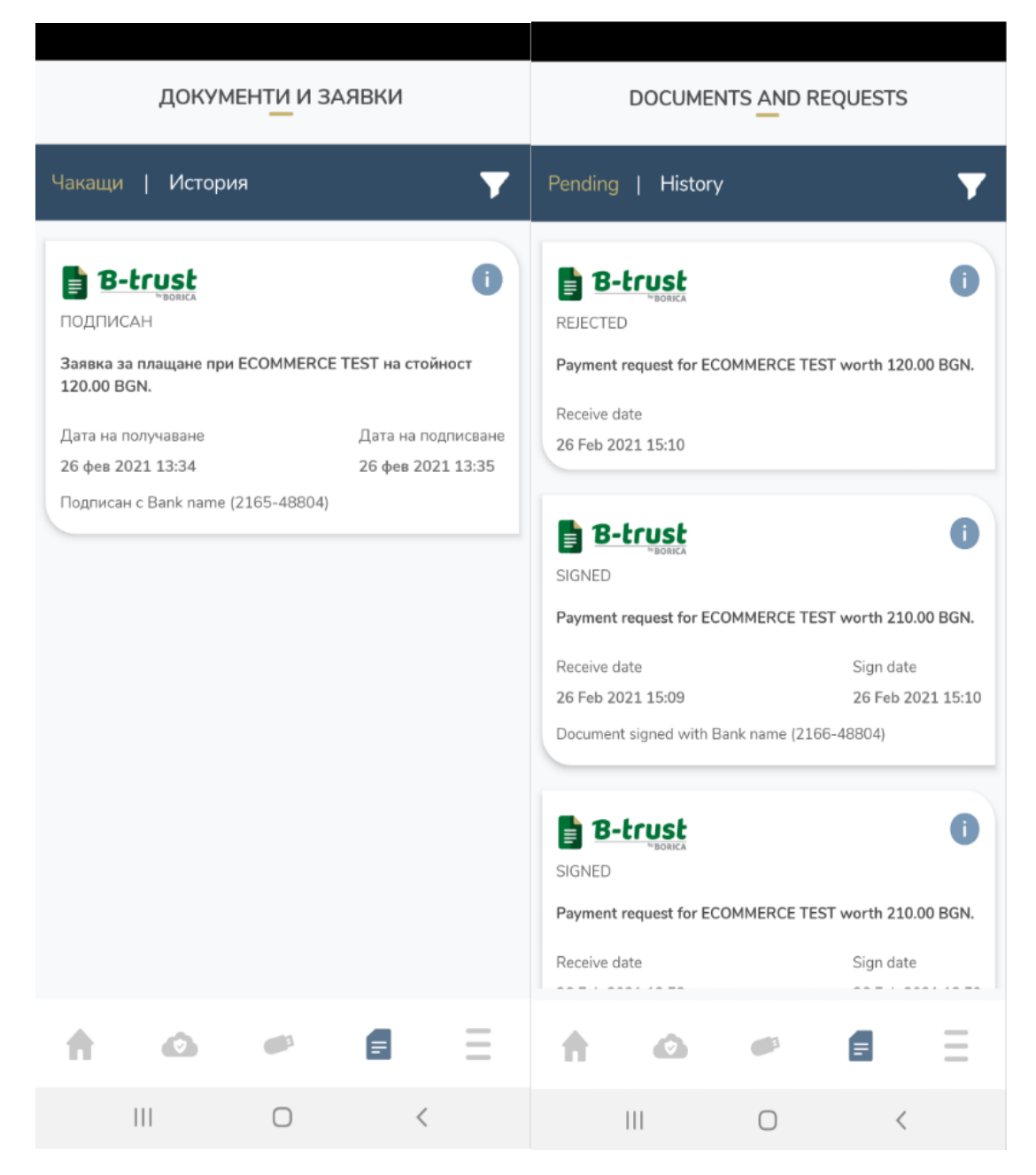